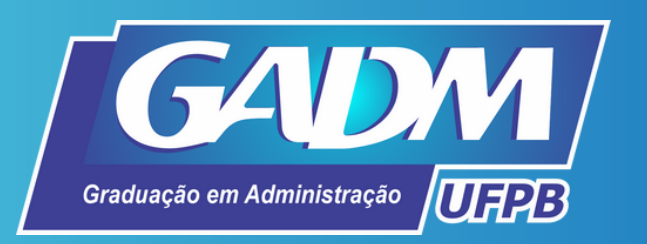

# **O cadastro no SIGAA**

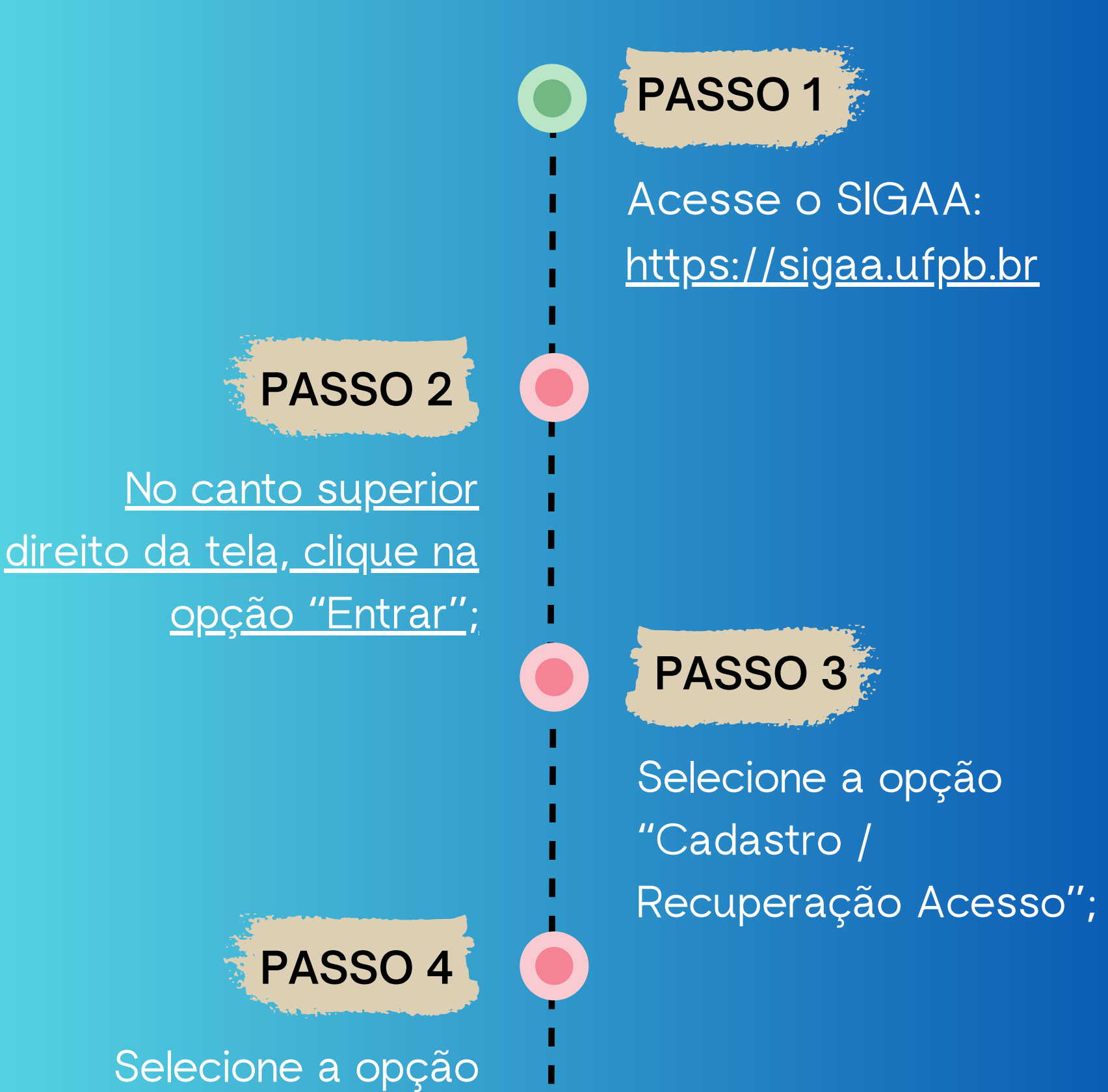

"Discente" no cadastro;

Preencha cuidadosamente o formulário de cadastro;

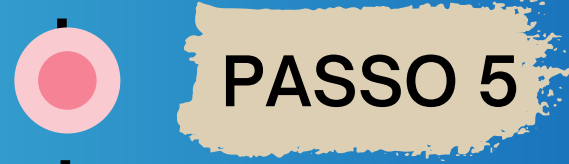

Verifique as recomendações sobre a finalização do cadastro.

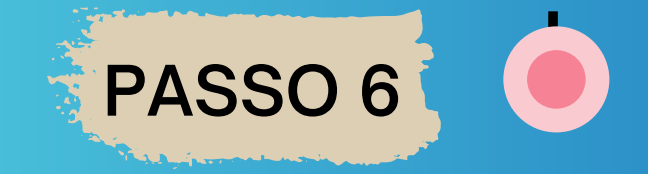

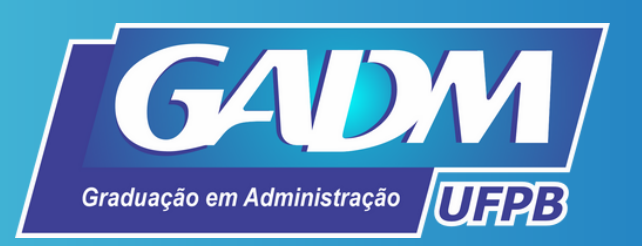

## **Consulta do número da matrícula para efetuar o cadastro no SIGAA**

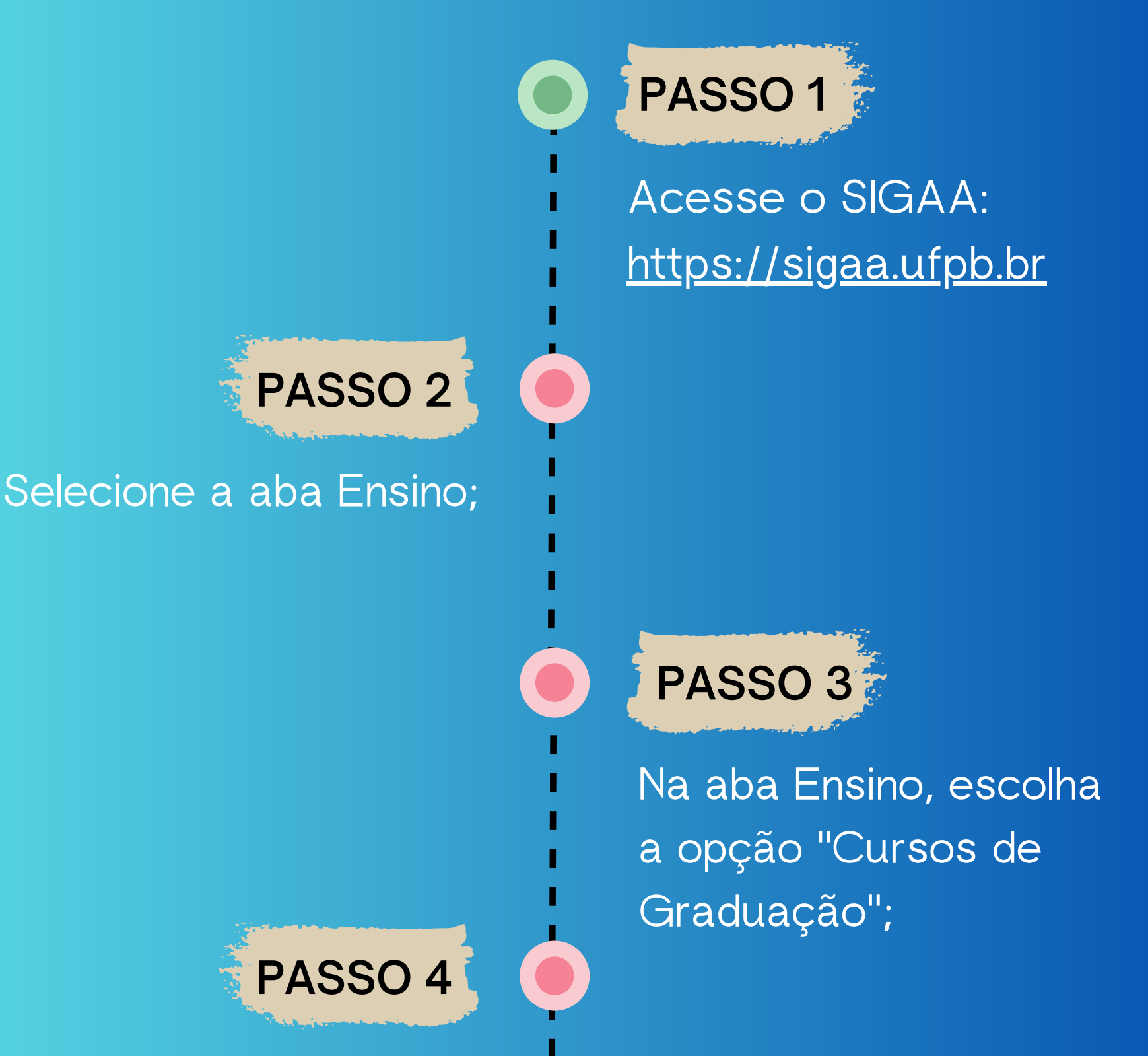

Selecione o curso para o qual obteve aprovação na UFPB;

> Ao abrir a página do curso, clique em "Alunos Ativos" na lateral esquerda da página;

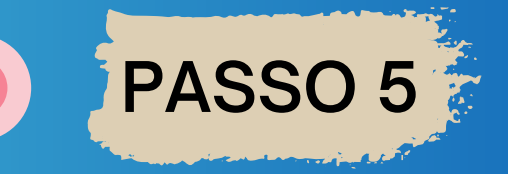

Busque seu nome e número de matrícula na listagem.

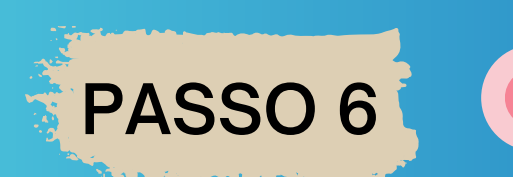

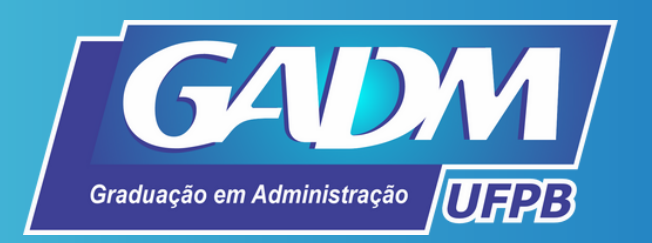

#### https://sigaa.ufpb.br

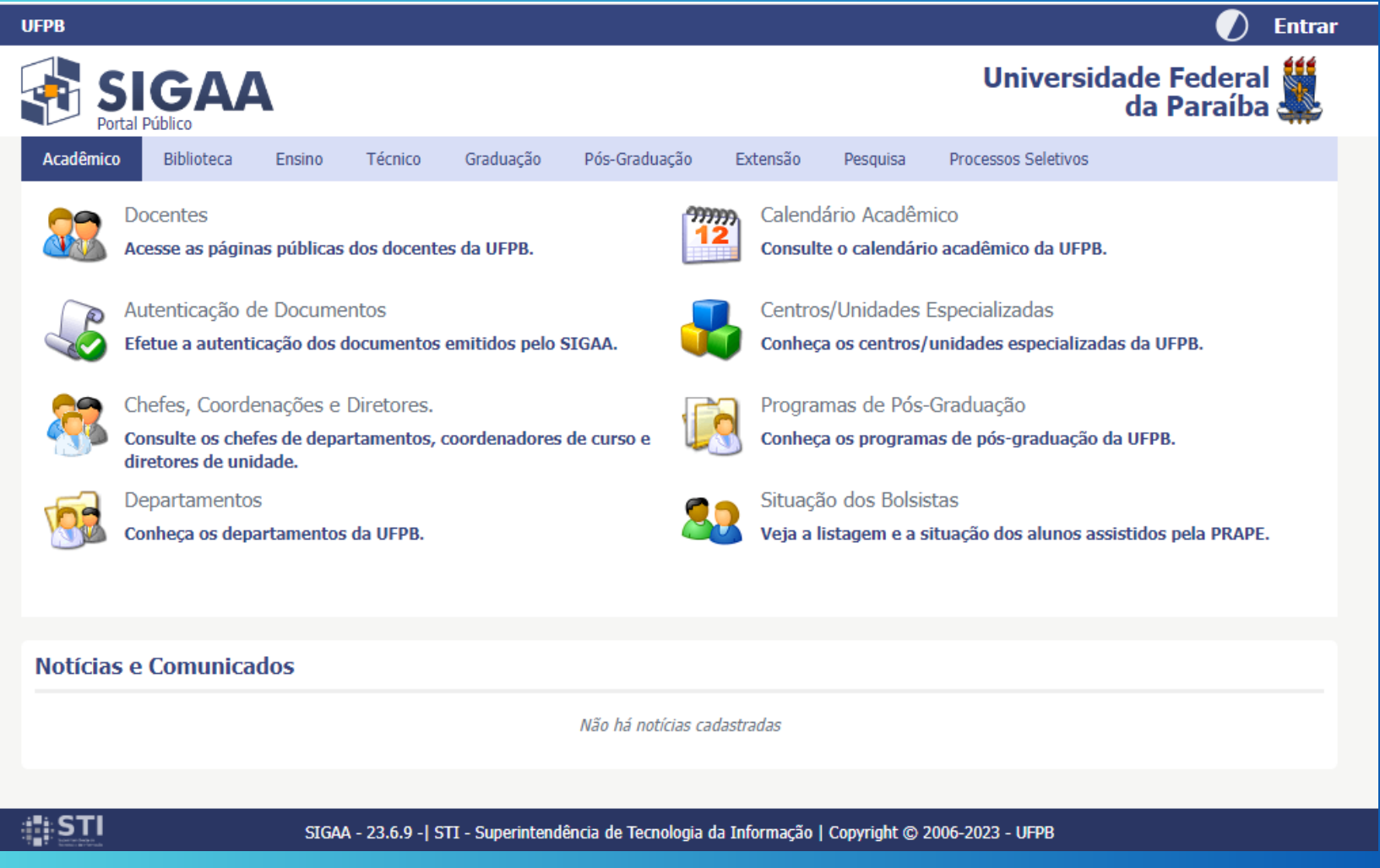

#### Preencher cadastro

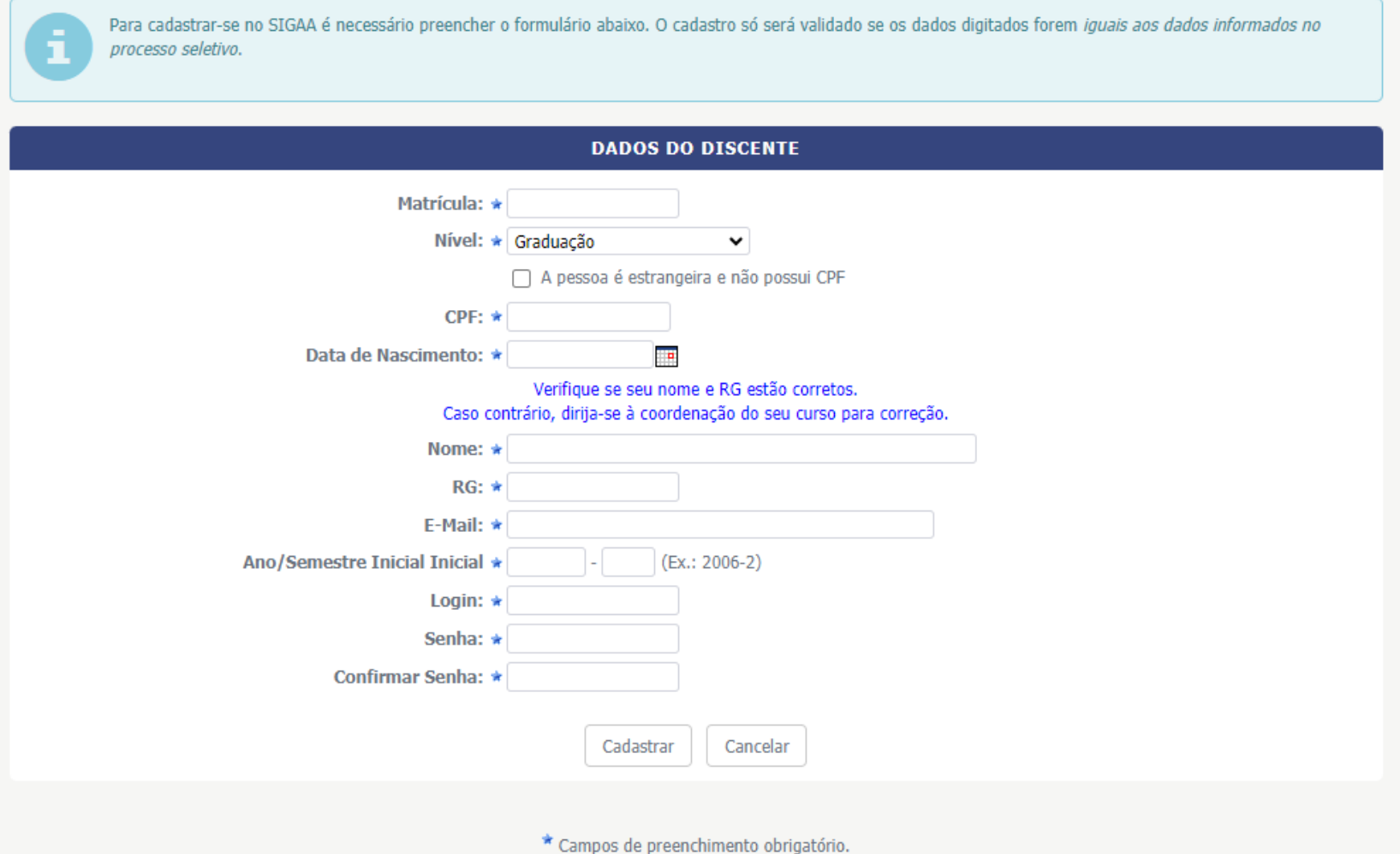

### Cadastro / Recuperação Acesso

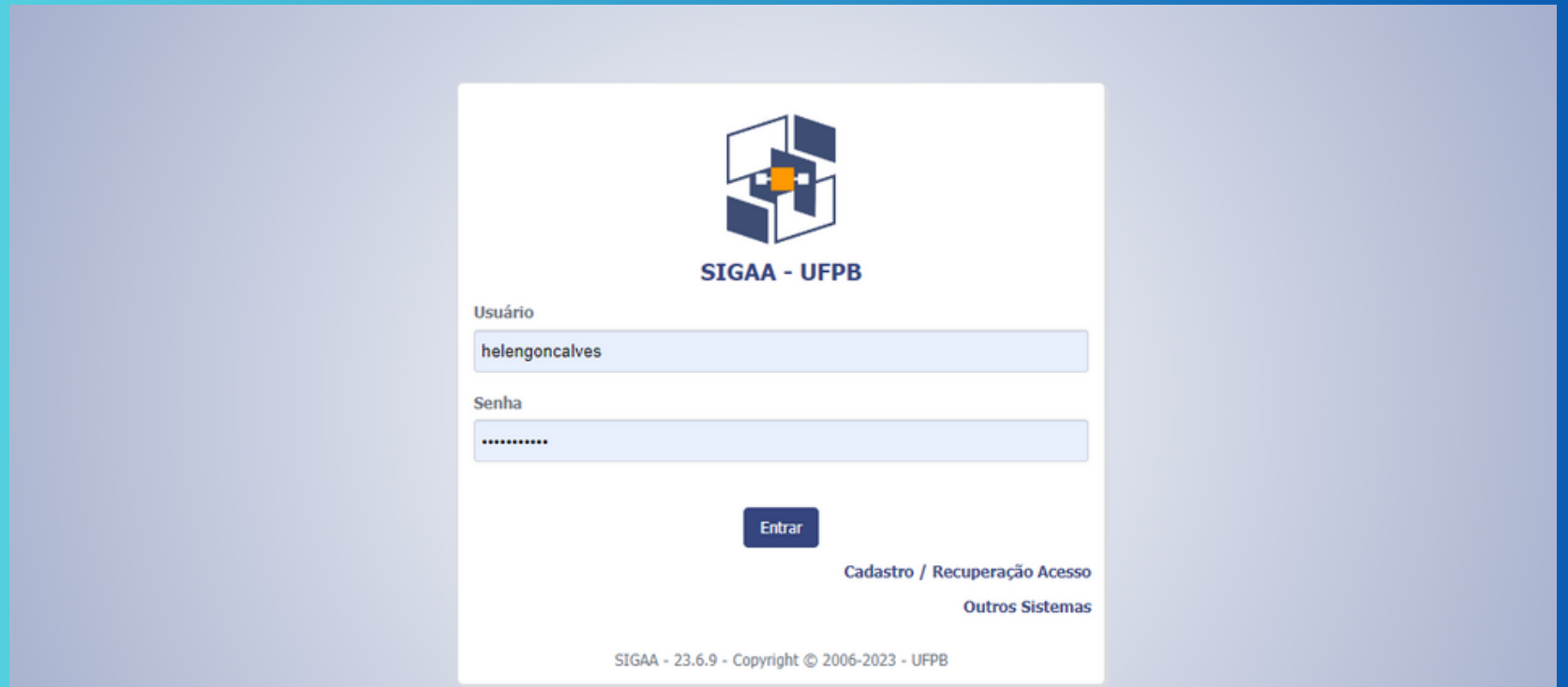